# **AmeriCorps State PDAT and Disability Reporting Instructions**

## **How will the Corporation use the information reported?**

The AmeriCorps PDAT and Disability Progress Reports provide information for Corporation staff to monitor grant progress, and to respond to requests from Congress and other stakeholders. Program staff uses the information you provide to identify trends and issues that may lead to changes in policies and procedures, allocation of training and technical assistance, or opportunities for peer learning.

We realize you are requested to complete your reports on the grants before the end of the year. Please report your progress to-date in implementing your 2008 plans for these grants, and your anticipated activities and accomplishments for the remainder of this year.

### **What information is required?**

The AmeriCorps PDAT Progress Report consists of three sections: Training Event, Training Category, and Narratives.

The Disability Progress Report consists of four sections: Demographic Information, Training Event, Training Category, and Narratives.

The Narratives section for both reports consists of one required response, and three optional responses.

Please complete the report using eGrants <http://www.nationalservice.gov/egrants/> , the Corporation's integrated, secure, web-based system for applications, and follow these instructions for submission.

### **Step 1: Log in to eGrants.**

After you log in, select the "Progress Report" link in the bottom right corner of your home page screen.

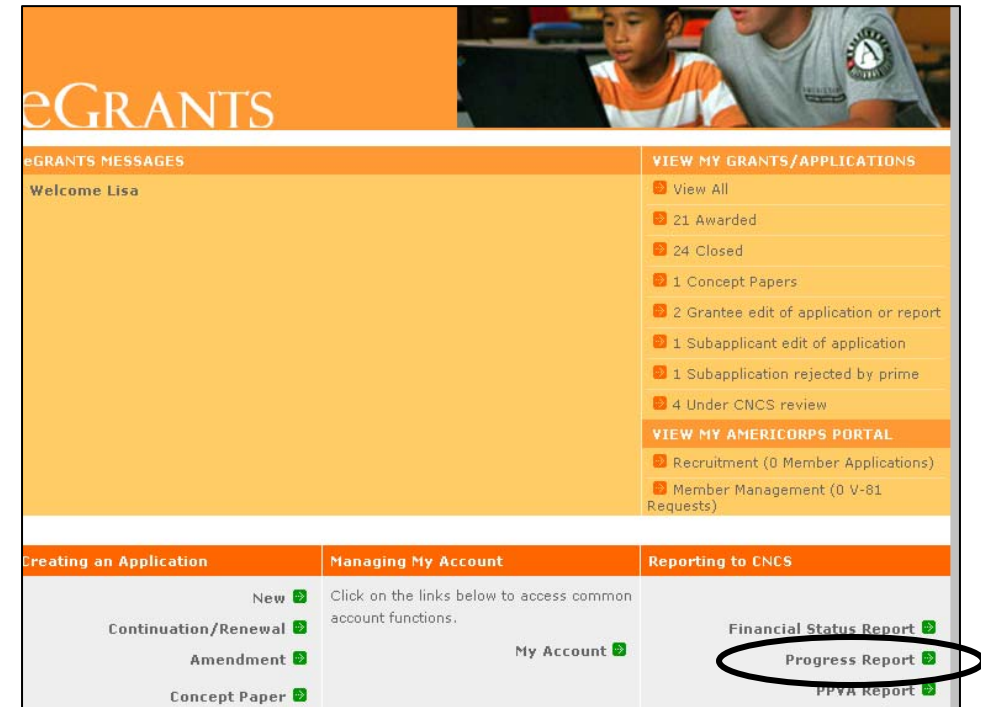

## **Step 2: Select the appropriate progress report.**

You will see a list of possible progress reports for each of your existing grants. To locate each report, find the 2008 grant numbers for your PDAT and Disability grants, and expand the list by clicking on the grant number.

Locate the progress report for the 2008 year. The report's status should appear as "Progress Report Initial Entry." Click on the "edit" link for this progress report. You will then be directed to the main progress report screen.

**Note: The 2008 progress report will appear with an incorrect due date of 1/31/2009. However, the correct due date for the report is 11/4/2008.** 

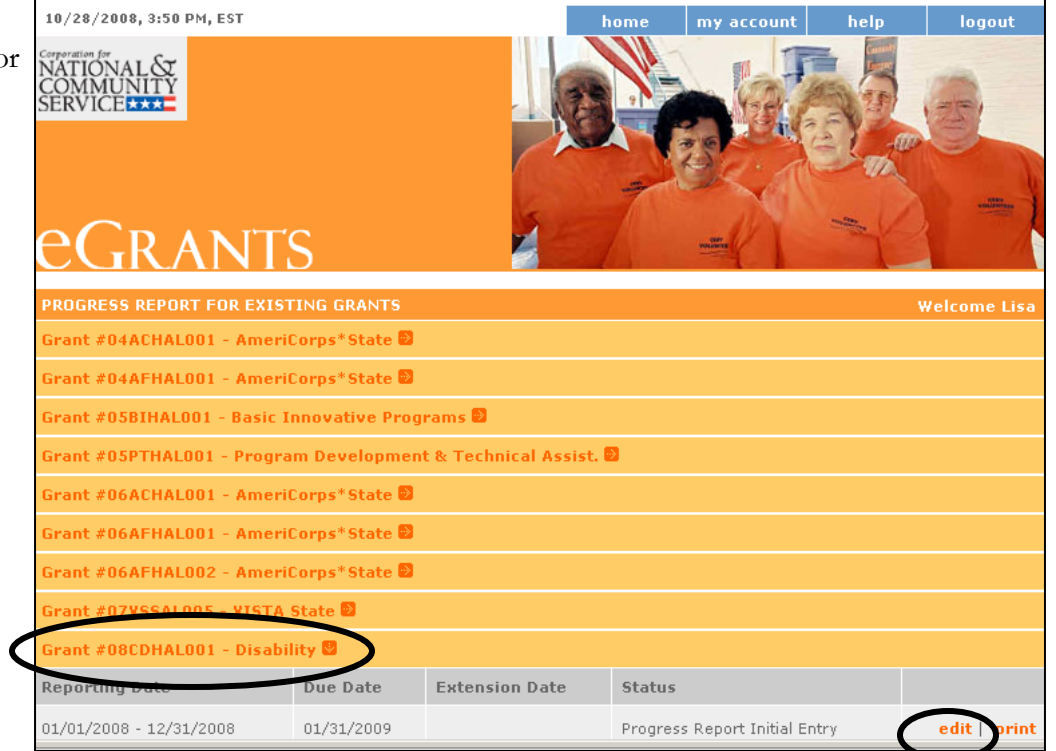

## **Step 3: Confirm Report Information.**

This section contains information on the grant, such as the grant number, the progress report due date and status, and the reporting period. It also includes a message explaining the incorrect due date that appears.

Please confirm that the correct progress report is selected for the correct reporting period. Once this has been confirmed, click "next" to advance to the next section of the report.

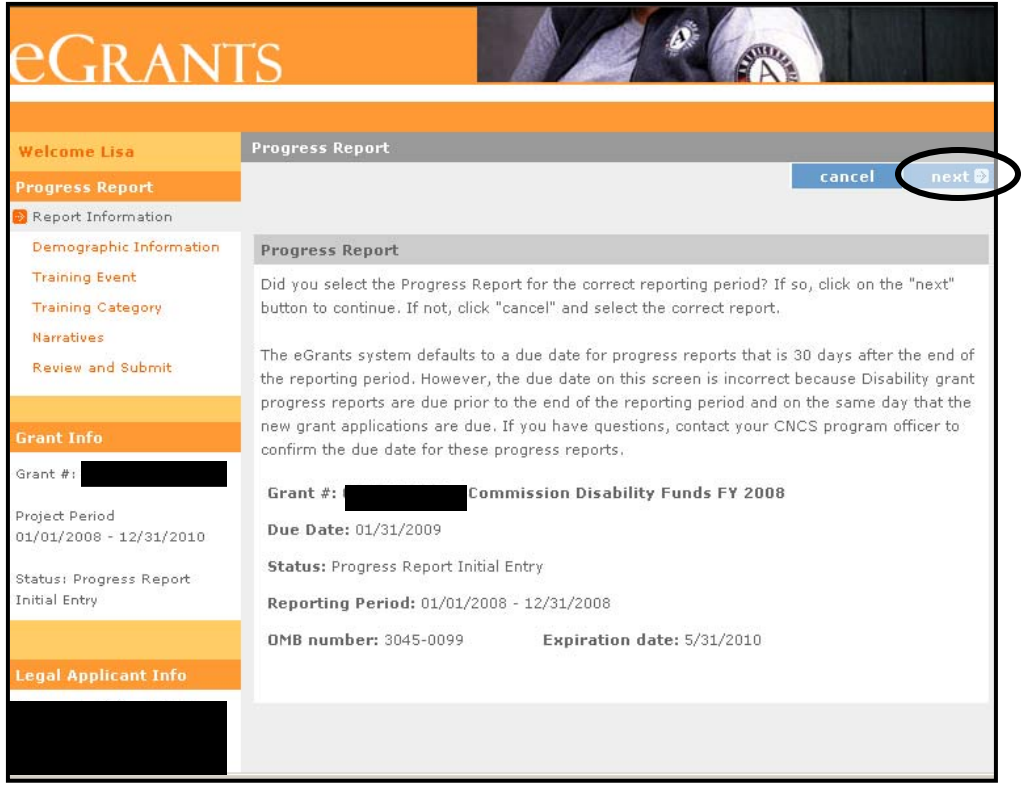

### **Step 4, Disability Reports ONLY: Enter Demographic Information.**

# **(PDAT Report Instructions, skip to Step 5.)**

This section contains two demographic indicators of interest to the Corporation and its stakeholders.

To complete this section, enter the number of disability accommodations requested and provided during the reporting period. These numbers should include the number of accommodation requests that you have received and anticipate meeting before the end of the annual grant period.

Enter the demographic information in the two fields, and click on "next" to advance to the Training Event screen.

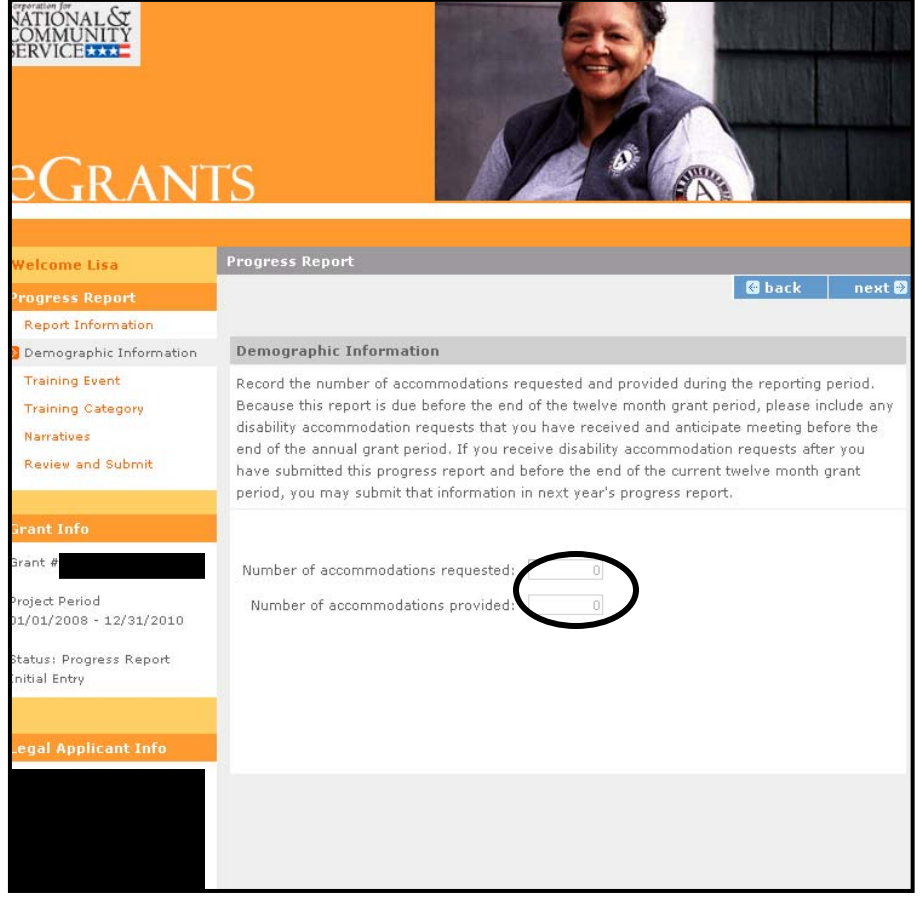

### **Step 5: Enter Training Event.**

Enter a minimum of one training event for both the PDAT and Disability reports. The training events you enter should represent those supported by funds for each type of grant, including training(s) planned for the remainder of the annual grant period. You will also indicate the number of members and staff trained at each event, as well as whether each training event was conducted using CNCS training providers.

Click on "save" at the top of the screen once all information has been entered for a training event. You must save each event before adding another. To delete a training event that has been entered, click on "delete" to the right of the event. To add information about additional training events, click on "Add another Training Event."

Click on "next" to advance to the Training Category screen.

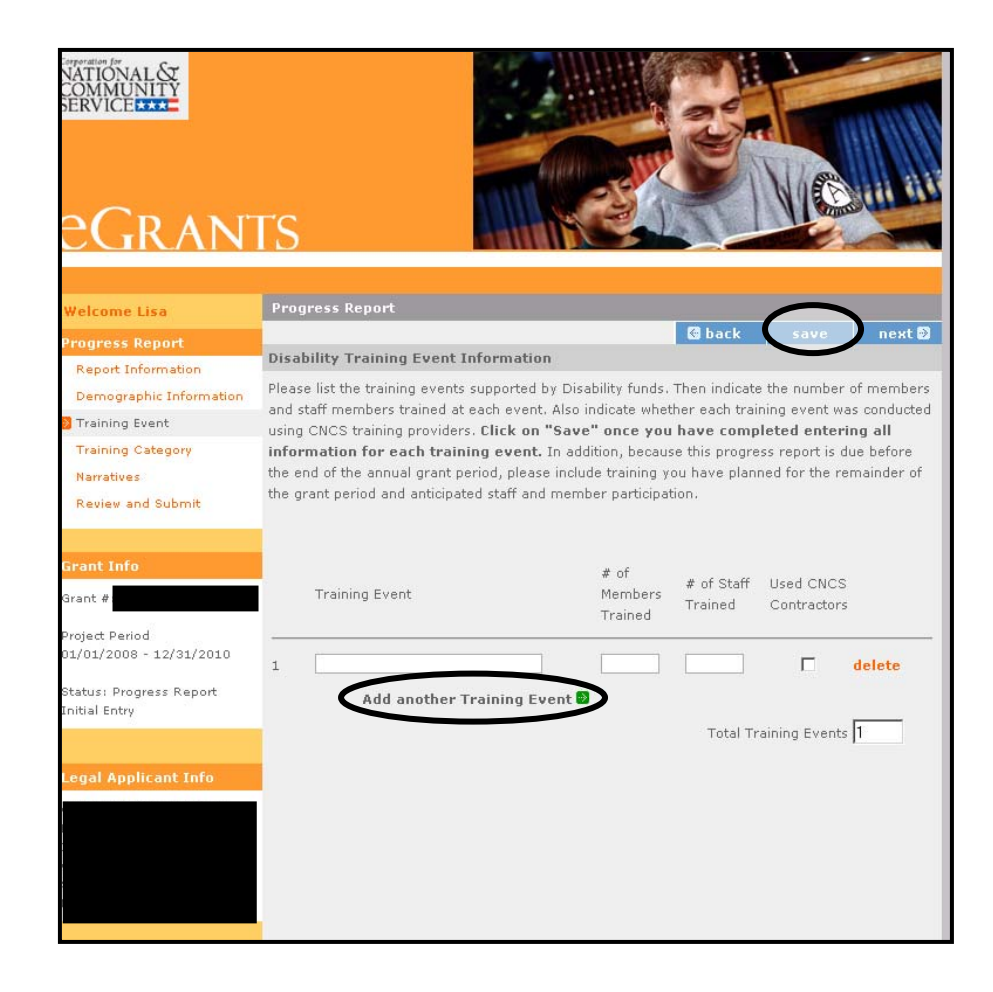

### **Step 6: Enter Training Category.**

The training events entered on the Training Event screen will now appear listed on the Training Category screen.

For both the PDAT and Disability reports, please indicate the type of topics covered in each training event supported by funds from each grant. If a training event covered a topic other than the categories listed, please specify the topic in the "Other" column. A minimum of one training category (or "other") must be noted for each training event.

Once all training categories have been entered, click "save," and then "next" to advance to the Narratives screen.

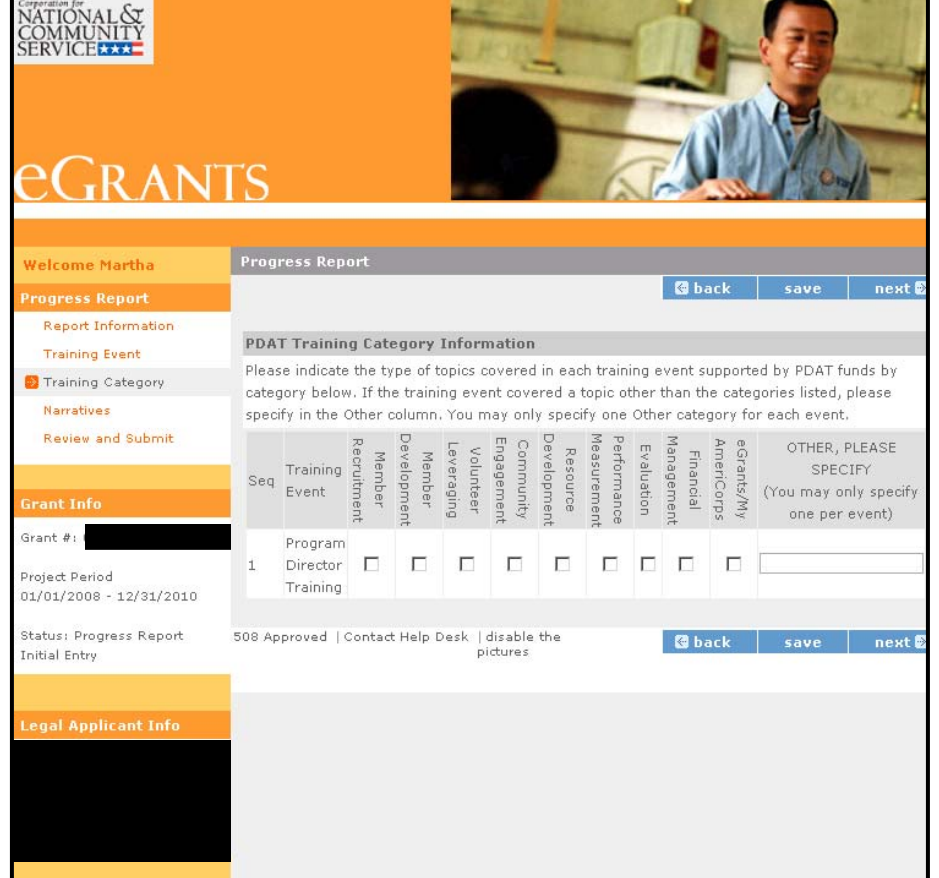

#### **Step 7: Enter Narratives.**

In the Narratives section of both reports, four narratives will appear. A response is required for the first narrative; the remaining three narratives are optional.

Click on "add narrative" to the right side of your screen, and a pop-up window will appear for you to enter your narrative responses. Please limit your responses to each narrative to 1,500 words or less, approximately 1-3 pages in length. Click "save" after entering each narrative response, or click "save & close" to return to the Narratives screen. A green check will appear next to each narrative that has been entered.

Once the required narrative and any optional narratives you choose have been entered, click "next" to advance to the Review and Submit screen.

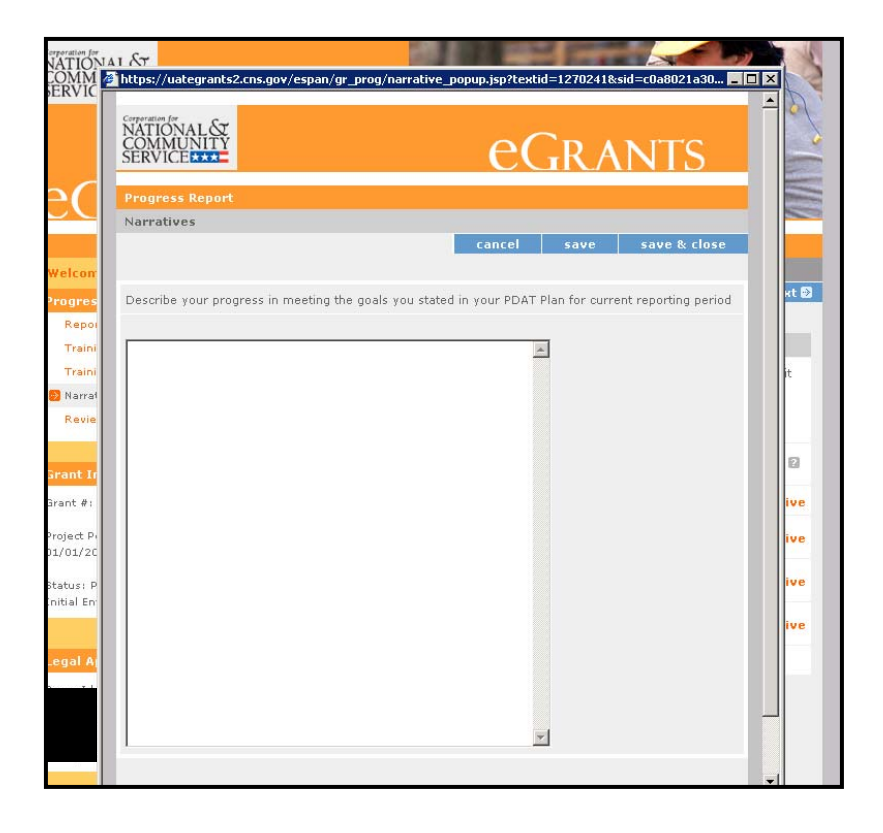

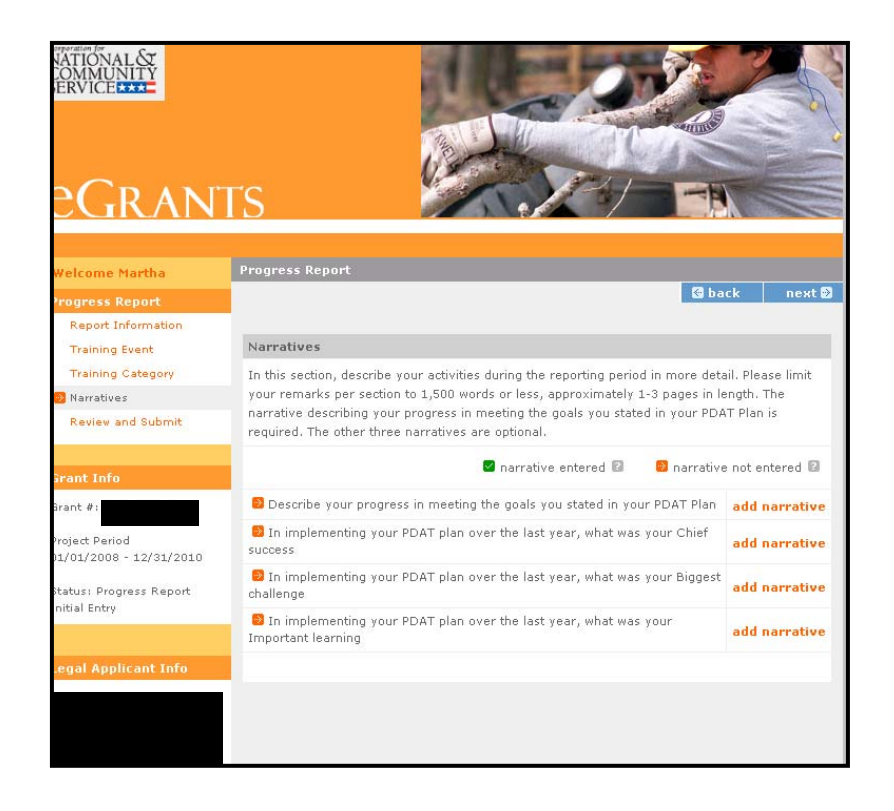

#### **Step 8: Review and Submit.**

Click on "View/Print PR" to view data in the report. The report will be opened as a PDF file. Verify that the report shows all the same information in the same format as entered into the report screens.

Click on Submit to submit the progress report to CNCS. If any errors are found in the report, a Progress Report Validation pop-up window will appear (example below). Any errors must be corrected in order to submit the report.

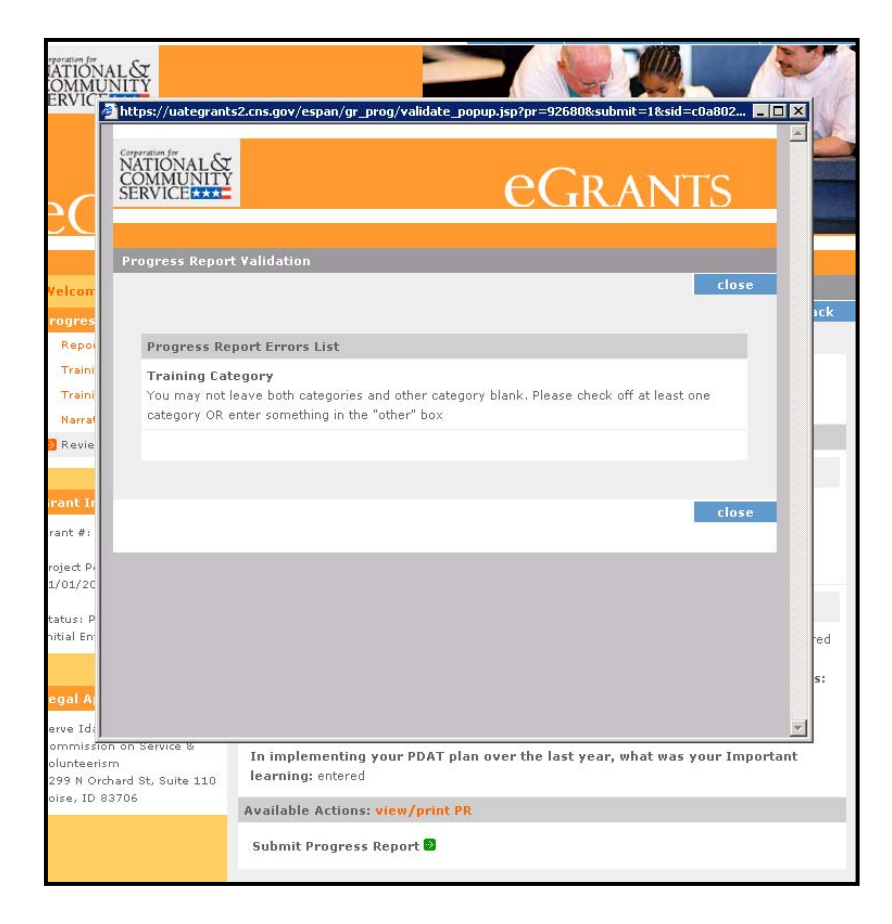

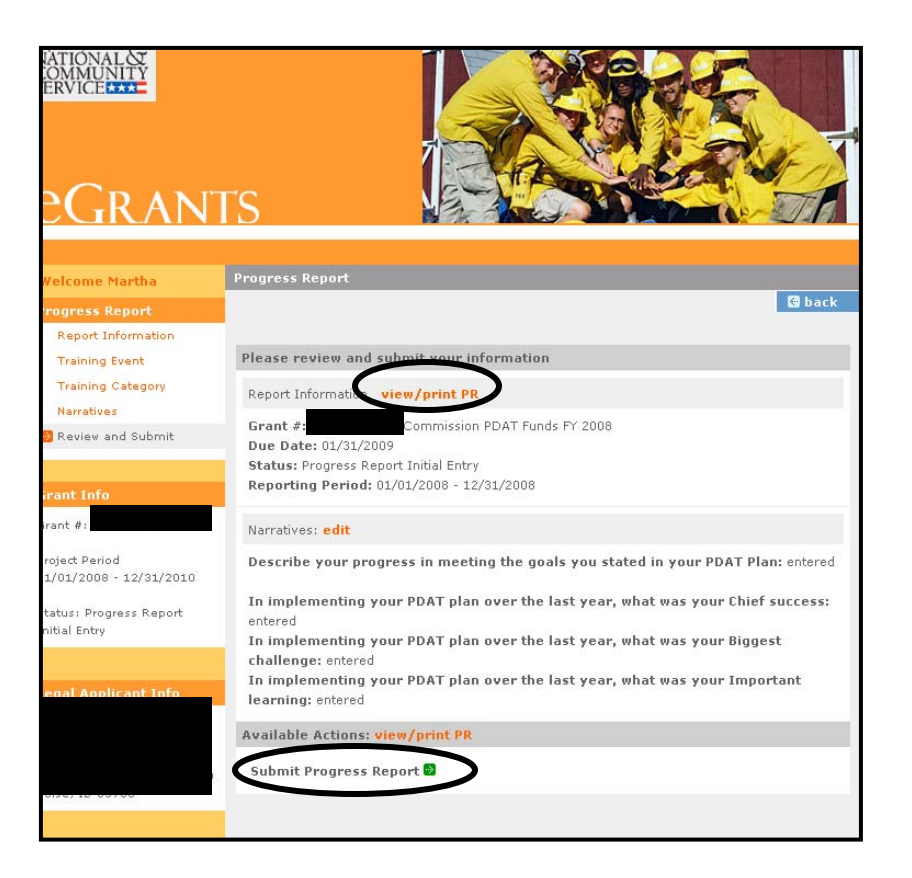

Once the report has been submitted, verify that you receive the message below, indicating that you have successfully submitted the progress report. If you return to Step 1, and view your progress reports, you will now see that the report's status is changed to Progress Report Submitted, and can no longer be edited.

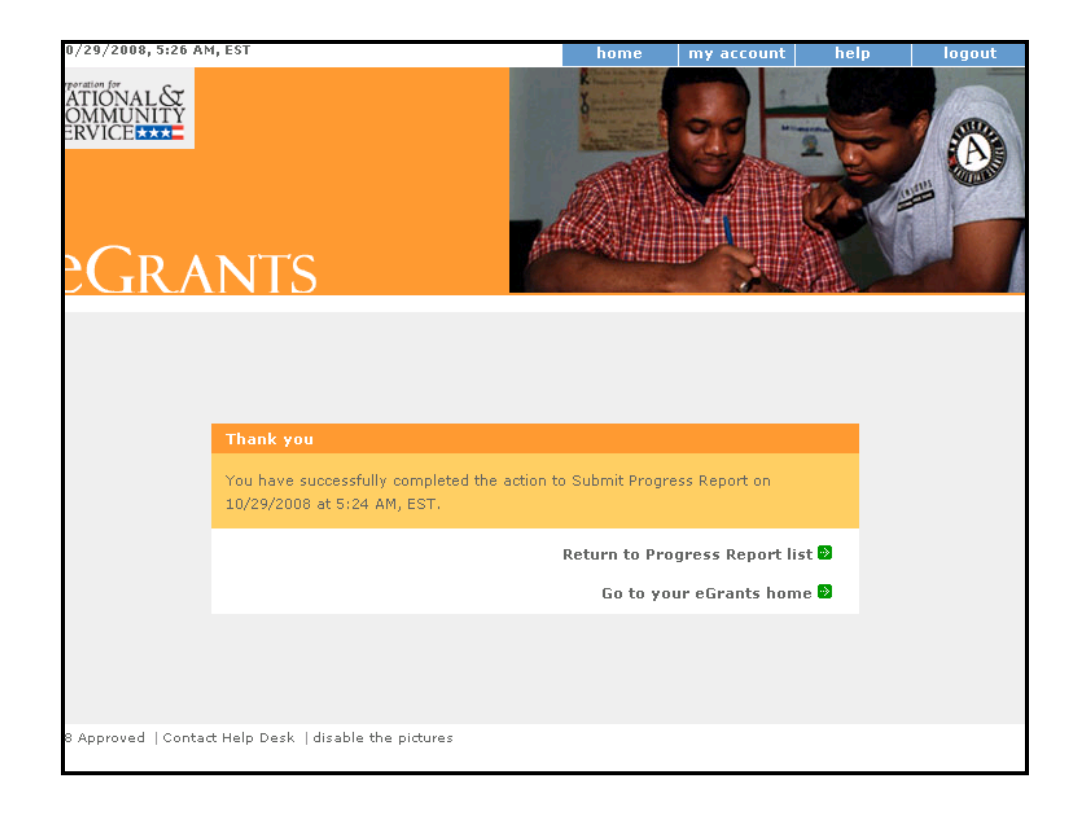